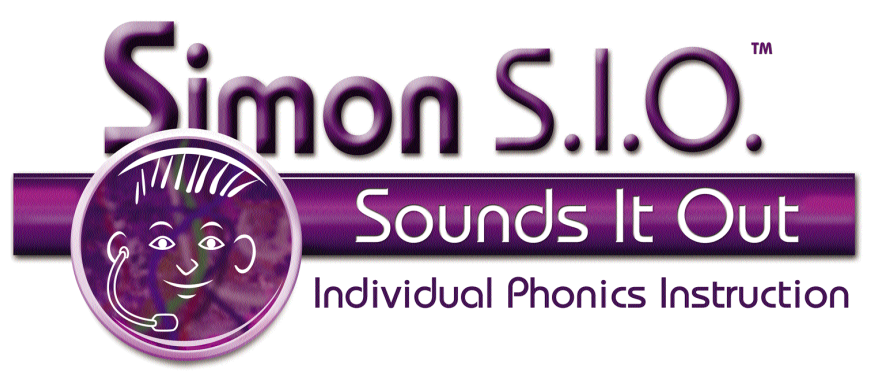

# **Getting Started**

### **Contents**

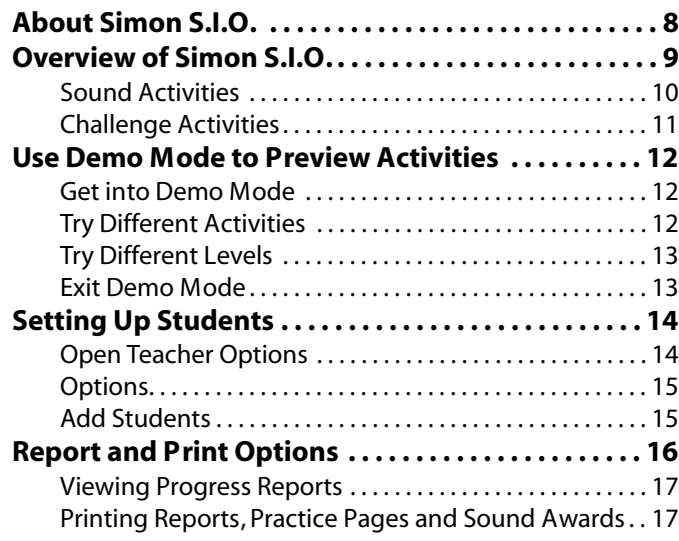

## <span id="page-1-0"></span>**About Simon S.I.O.**

Simon S.I.O. was developed in collaboration with Laura I. Goin, M.Ed., and Ted S. Hasselbring, Ed.D.

### **From the Designers of Simon S.I.O. ™**

Learning to read is essential to success in today's society. If reading skills are not mastered, a child is guaranteed frustration and hardship throughout school and adult life. Today, large numbers of students from all social classes have significant difficulties in learning to read. However, there is ample evidence that with well-designed instruction, most students can learn to read.

Although the field of reading has long been plagued by controversy and disagreements, an analysis of the research over the past 20 years has produced a clear picture of what is needed for students who experience difficulty with reading. As stated by the research conducted by the National Reading Panel (2000), "these facts and findings provide converging evidence that explicit, systematic phonics instruction is a valuable and essential part of a successful classroom reading program (p.10)."

Simon S.I.O. meets the needs of children who have difficulties in reading by providing systematic instruction in the alphabetic principle, reading words by mapping speech sounds to parts of words, and achieving fluency. Simon S.I.O. is based on the best instructional research to date and is grounded in extensive field-testing. Because it is computer-based and incorporates a personal tutor, students move at their own pace, enjoy individualized lessons and feedback and receive extensive practice on the skills necessary for mastering phonological awareness.

Simon S.I.O. is our contribution to helping all students become competent readers. We believe your students will enjoy using Simon S.I.O. as much as we enjoyed developing it.

#### **Laura I. Goin,M.Ed. Ted S. Hasselbring, Ed.D.**

*"…phonics instruction is a valuable part of a successful classroom reading program. Phonics teaching is a means to an end [reading]. …children need phonemic awareness. That is,they need to be able to blend sounds together to decode words, and they need to break spoken words into their constituent sounds to write words …they need to apply their skill in their daily reading and writing activities."*

#### **— U.S. Department of Health and Human Services,** *National Reading Panel,* **2000**

## <span id="page-2-0"></span>**Overview of Simon S.I.O.**

Simon S.I.O. is the motivating phonics intervention program appropriate for students of all ages who are struggling to master phonological awareness. Because it is tutor-led, students progress at their own pace while receiving the practice that is critical to develop their emerging word-reading skills.

Simon S.I.O.:

- Focuses on beginning and ending sounds. Presents six activities that teach a few sounds at a time.
- Teaches words from high-frequency lists and the Dolch Sight Word List.
- Includes thirty-three levels of sounds arranged by word families and by ease of production; automatically moves students up a level when they're ready to advance.
- Has a tutor that gives instructions on how to do the lesson, redirects students after errors, and reinforces students during and after activities are completed.
- Models correct pronunciation of sounds and words.
- Lets students see and hear words over and over to aid in comprehension and retention.
- Monitors sessions so that students don't work too long or get overwhelmed. When time is up, the student is presented with a challenge activity.
- Has students record words and sentences for oral reading practice in the Read the Word activity and Reading Challenge.
- Lets students practice reading high-frequency sight words along with key words within the supported text.
- Has accessibility features built in. Students who have difficulty using a keyboard can turn on scanning for single switch access to ALL activities. Students who have difficulty using the mouse can use the arrow keys and  $F$  (Macintosh) or  $F$  (Windows) to make selections in the program.

### <span id="page-3-0"></span>**Sound Activities**

There are six sound activities for each level in Simon S.I.O.

#### **First Sounds**

Students must identify the correct beginning sound in each word presented.

#### **Last Sounds**

Students must identify the correct ending sound in each word presented.

#### **Both Sounds**

Students must identify the correct beginning and ending sounds in each word presented.

#### **Spell the Word**

As in the Both Sounds activity, students choose both the beginning and ending sounds to complete each word, then are asked to type the letters to "spell" the word.

#### **Read the Word (NEW!)**

Students read, and then record, each word presented. Then students hear their own recording as they see the picture that matches it. Microphone required.

#### **Pick the Word (NEW!)**

Each word is said by the Pronouncer. Then students must pick the word that matches (from a group of three) as quickly as possible.

#### **The Activity Screen**

In Simon S.I.O., activities have a consistent interface that makes it easy for students to be successful.

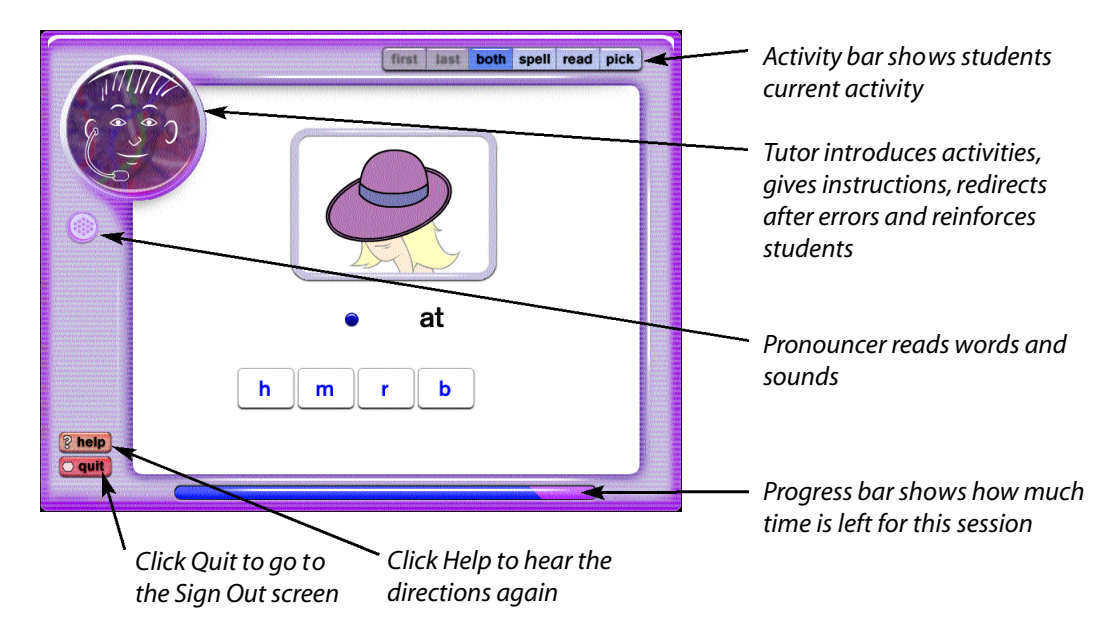

### <span id="page-4-0"></span>**Challenge Activities**

Simon S.I.O. includes challenge activities that are fun and motivating for students. Challenge activities occur between sessions and levels, beginning with Level 3.

#### **Speed Challenge**

Students are shown a word and nine pictures. Students must sound out the word and select the matching picture as quickly as possible. This kind of practice gets students reading more fluently. After they finish the trials (10, 15 or 20, depending on the level), students see their "Speed Scores."

#### **Reading Challenge (NEW!)**

Students are presented with one or two sentences that include a key word from the level. Students can have the sentences read to them if needed, then must record the sentences themselves. After recording, they can click the Playback/Speaker button to hear their recording and see a picture that illustrates the sentence(s). This activity fosters reading comprehension. Microphone required.

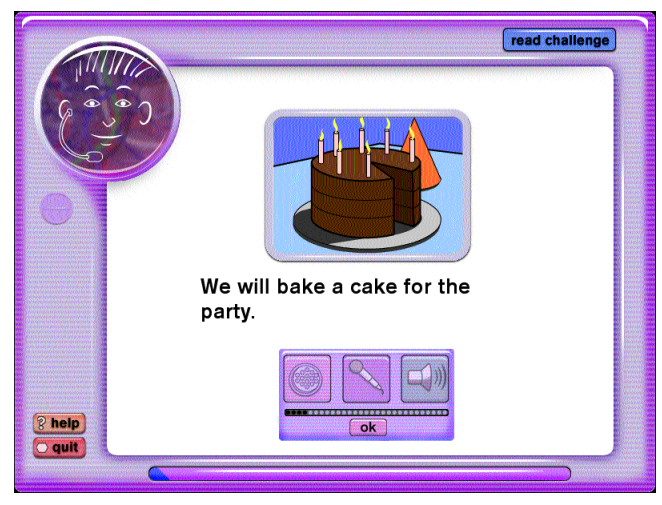

*Sample screen from the Reading Challenge activity*

# <span id="page-5-0"></span>**Use Demo Mode to Preview Activities**

If you are unfamiliar with Simon S.I.O., you may want to preview each activity before setting up student profiles.

### **Get into Demo Mode**

- 1 Launch Simon S.I.O.
- 2 At the Sign In screen, press  $\circled{3\mathbb{R}\{M\}}$  (Macintosh) or  $\circled{Ctr}(\mathbb{M})$  (Windows) to display the Simon S.I.O. menu bar.

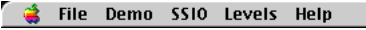

File Demo SSIO Levels Help

*Macintosh menu bar Windows menu bar*

- 3 From the **Demo menu**, select **Enable Demo**.
	- **Demo Enable Demo**

Enable Demo *Macintosh menu Windows menu*

The "Switching to Demo mode" dialog appears.

```
Switching to Demo mode.
\bigwedge\sqrt{a}
```
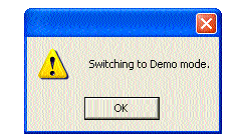

*Macintosh dialog Windows dialog*

4 Click **OK**.

Simon begins giving directions for the Introduction activity for Level 1. Follow his instructions to see how Simon S.I.O. works from the beginning.

### **Try Different Activities**

You can select a different activity at any time during the demo.

1 From the **SSIO menu**, select the activity you want to preview.

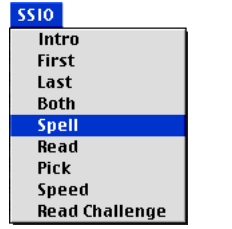

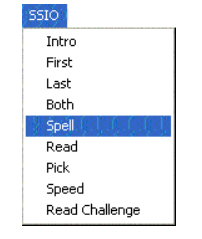

*Macintosh menu Windows menu*

Simon S.I.O. immediately switches to the selected activity.

### <span id="page-6-0"></span>**Try Different Levels**

You can select a different sound level at any time during the demo.

1 From the **Levels menu**, select the number of the level you want to preview.

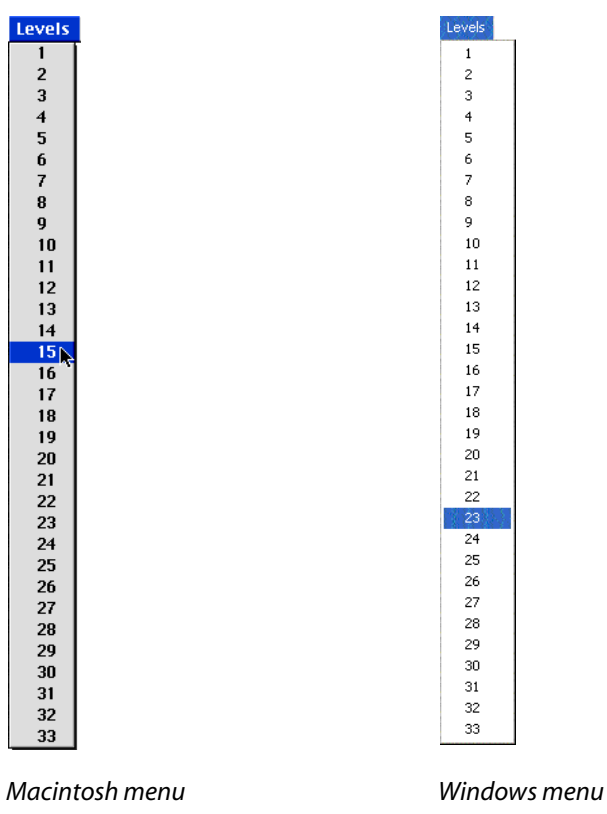

Simon S.I.O. immediately switches to the new level.

### **Exit Demo Mode**

- 1 If desired, try other activities and sound levels (use the SSIO menu to select them). Use the chart on pages 128-129 for reference.
- 2 Click **Quit** to disable Demo mode and return to the Sign In screen.

# <span id="page-7-0"></span>**Setting Up Students**

You can add and delete student names and set options for individual students in the Teacher Options screen. You can view these options using either of two methods.

### **Open Teacher Options**

1 Press  $\circled{f}$  (Macintosh) or  $\circled{C}$  (Windows) at the Sign In screen, Verify Name screen or Sign Out screen.

The Teacher Options screen appears.

OR

1 Press  $\circled{f}$  (Macintosh) or  $\circled{Ctr}$  (Windows) at the Sign In screen or Sign Out screen to show the Simon S.I.O. menus.

**Carl**er

2 From the File menu, select **Teacher Options…**

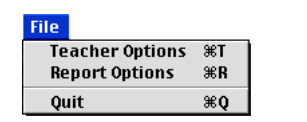

| Teacher Options Ctrl+T |        |
|------------------------|--------|
| Report Options         | Ctrl+R |
| Ouit                   | Ctrl+0 |

*Macintosh menu Windows menu*

The Teacher Options screen appears.

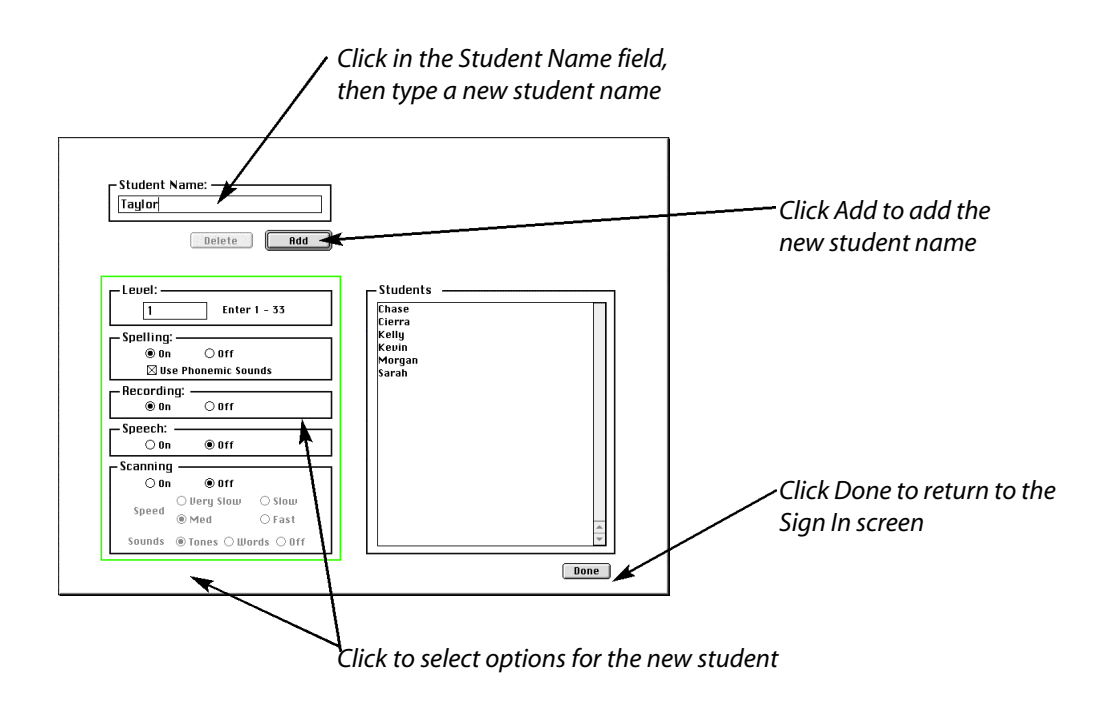

### <span id="page-8-0"></span>**Options**

Simon S.I.O. includes a number of options that can be changed to meet individual student's needs:

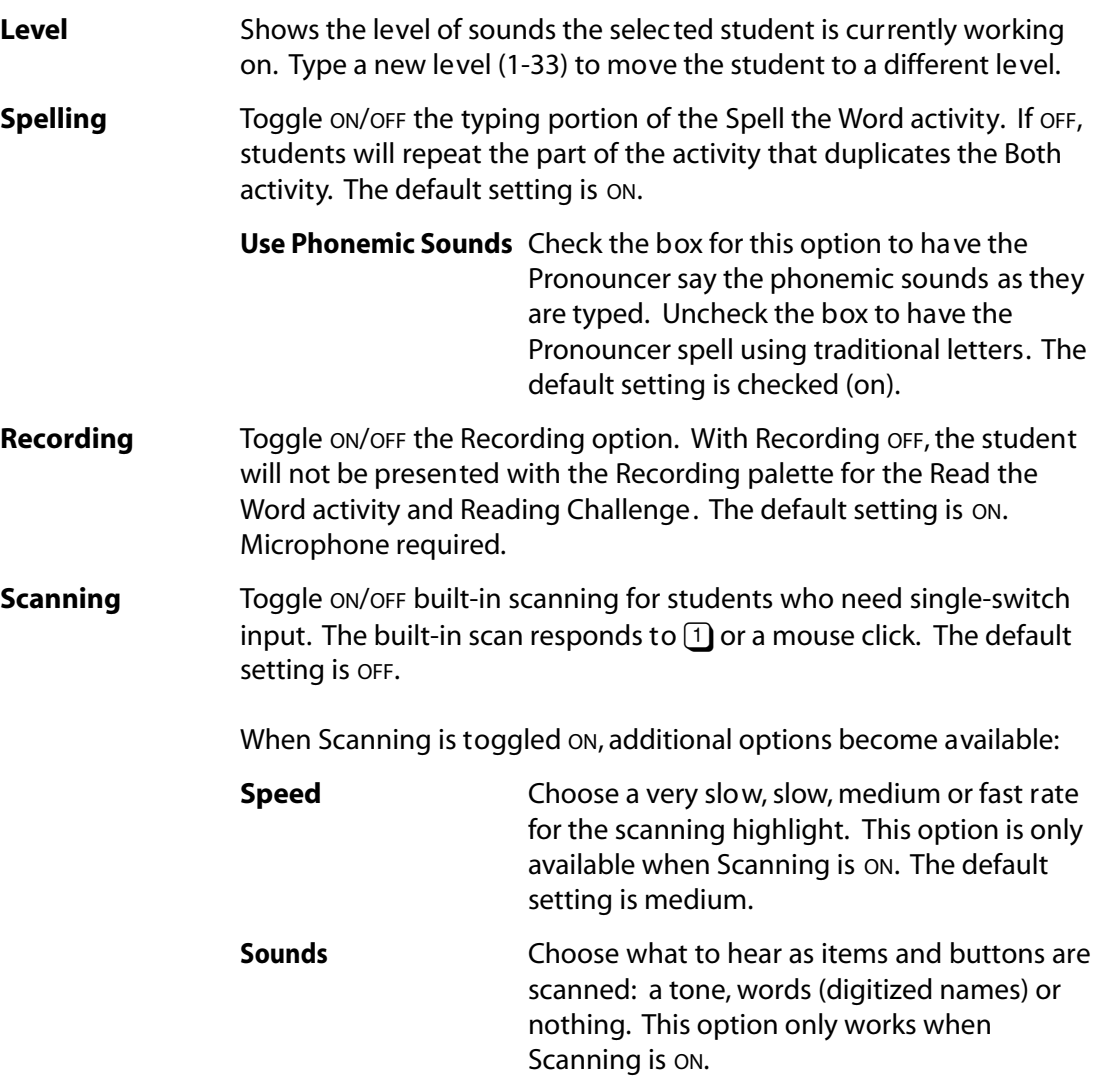

### **Add Students**

- 1 Click in the Student Name field.
- 2 Type the student's name or screen name.
- 3 Select the desired options for the student.
- 4 Click **Add**.

Repeat steps 1-4 for each student you want to add.

5 Click **Done** when finished.

## <span id="page-9-0"></span>**Report and Print Options**

You can view and print reports, practice pages and Sound Awards for individual students in the Report and Print screen. You can access this screen in several ways:

1 Press  $\circled{f}$  (Macintosh) or  $\circled{C}$ trl $\circled{R}$  (Windows) at the Sign In screen, Verify Name screen, Sign Out screen or Teacher Options screen.

OR

- 1 Press  $\circled{f}$  (Macintosh) or  $\circled{Ctr}$  (Windows) at the Sign In screen or Sign Out screen to show the Simon S.I.O. menus.
- 2 From the File menu, select **Report Options…**

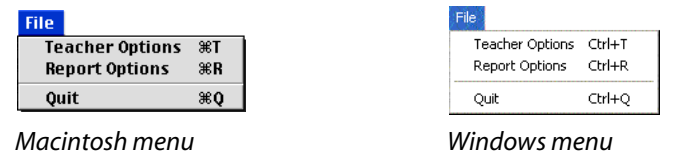

The Report and Print Options screen appears.

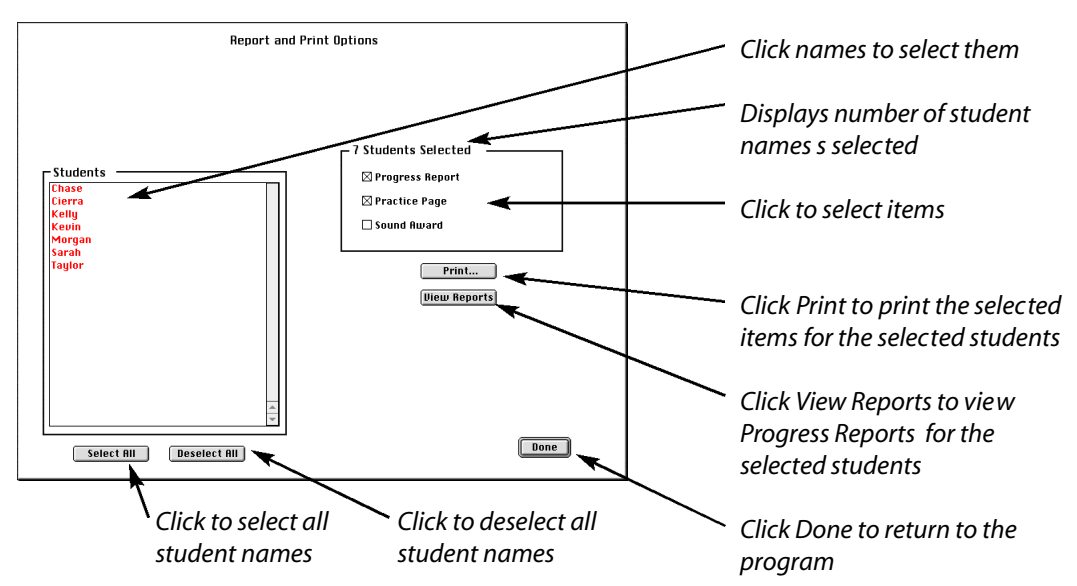

Here, you can view Progress Reports for selected students. You can also print Progress Reports, Practice Pages or Sound Awards.

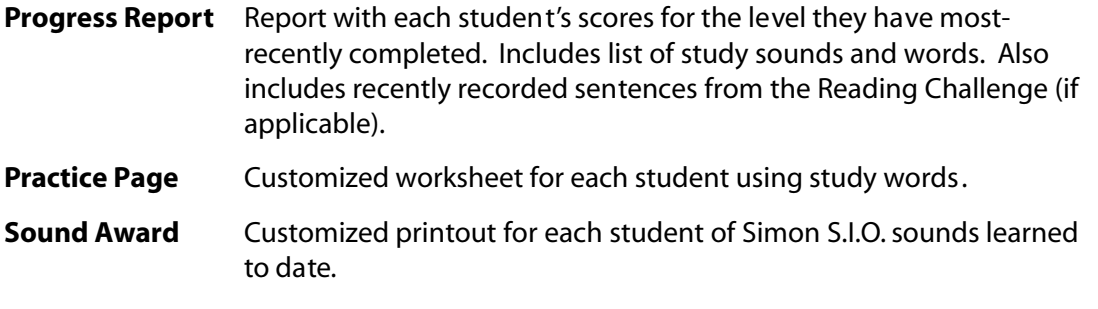

### <span id="page-10-0"></span>**Viewing Progress Reports**

1 Select one or more students from the student list.

As you select names, selected student names will change to red and the total number of selected students will be updated.

- 2 Click to check **Progress Reports**.
- 3 Click **View Reports**.

The Progress Report screen appears.

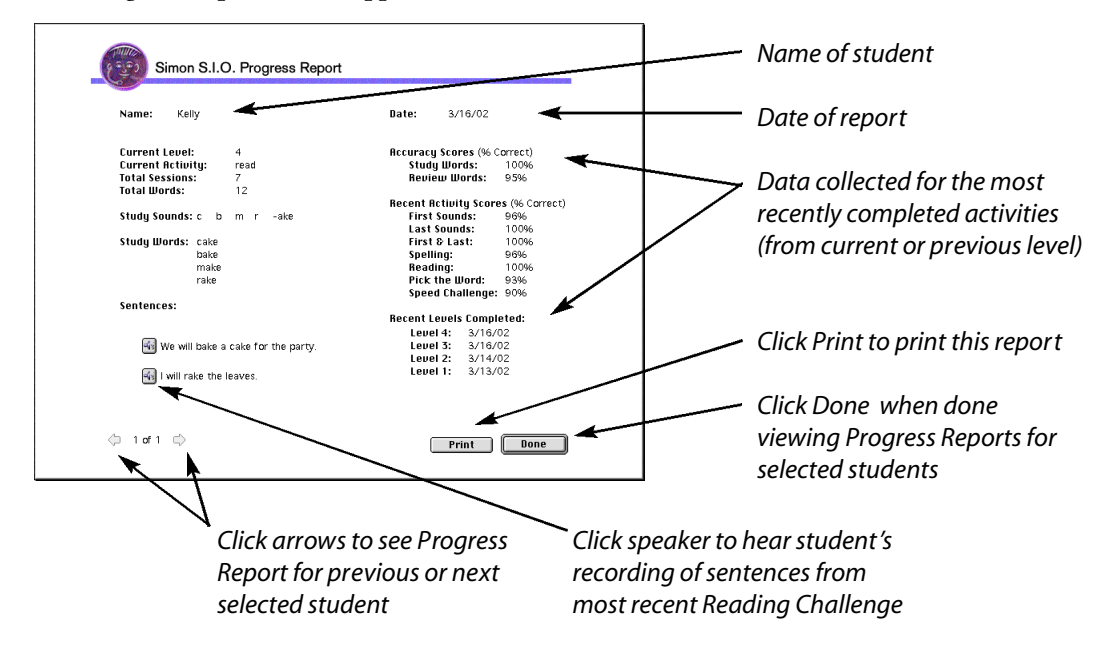

### **Exiting Progress Report Screen**

- 1 If more than one student was selected, click the Right Arrow to view the next report. Click the Left Arrow to view the previous report.
- 2 Click **Done** to return to the Reports and Print Options screen.

### **Printing Reports, Practice Pages and Sound Awards**

1 Select one or more students from the student list.

As you select names, selected student names will change to red and the total number of selected students will be updated.

- 2 Click to check (or uncheck) the items you want to print.
- 3 Click **Print**.

Depending on your print driver, the standard print dialog may appear to confirm printing options. Respond to these as they appear.

4 The selected items will be printed.

#### **Simon S.I.O. ™ Getting Started 17**

# **Appendix B: Sounds and Words in Simon S.I.O.**

Simon S.I.O. carefully introduces new word families and sounds at each program level to gradually increase students' phonics skills. After completing a sound level, sounds and words mastered will be used and practiced in subsequent levels and speed challenges.

### **Sounds and Words in Simon S.I.O. Stage 1**

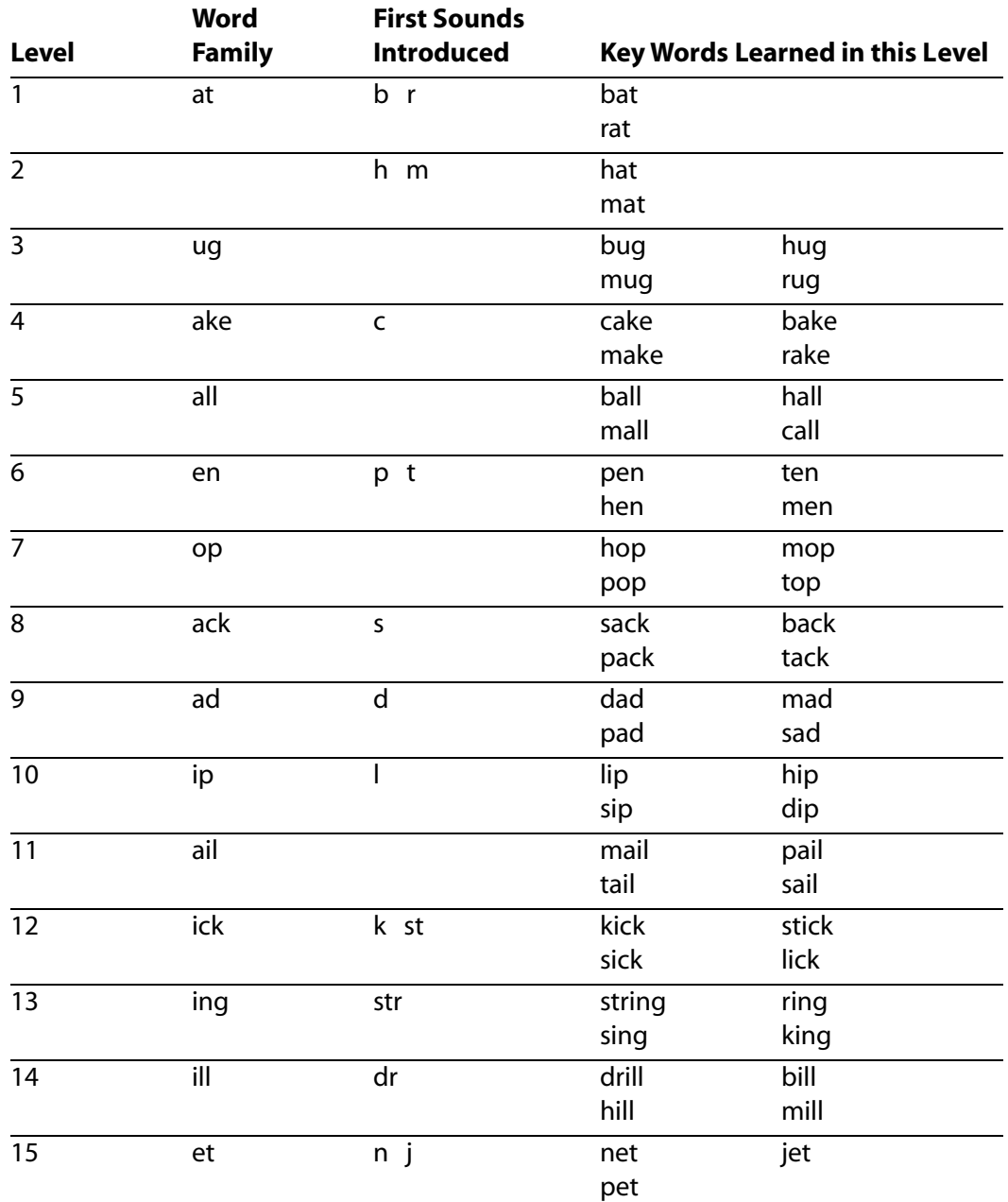

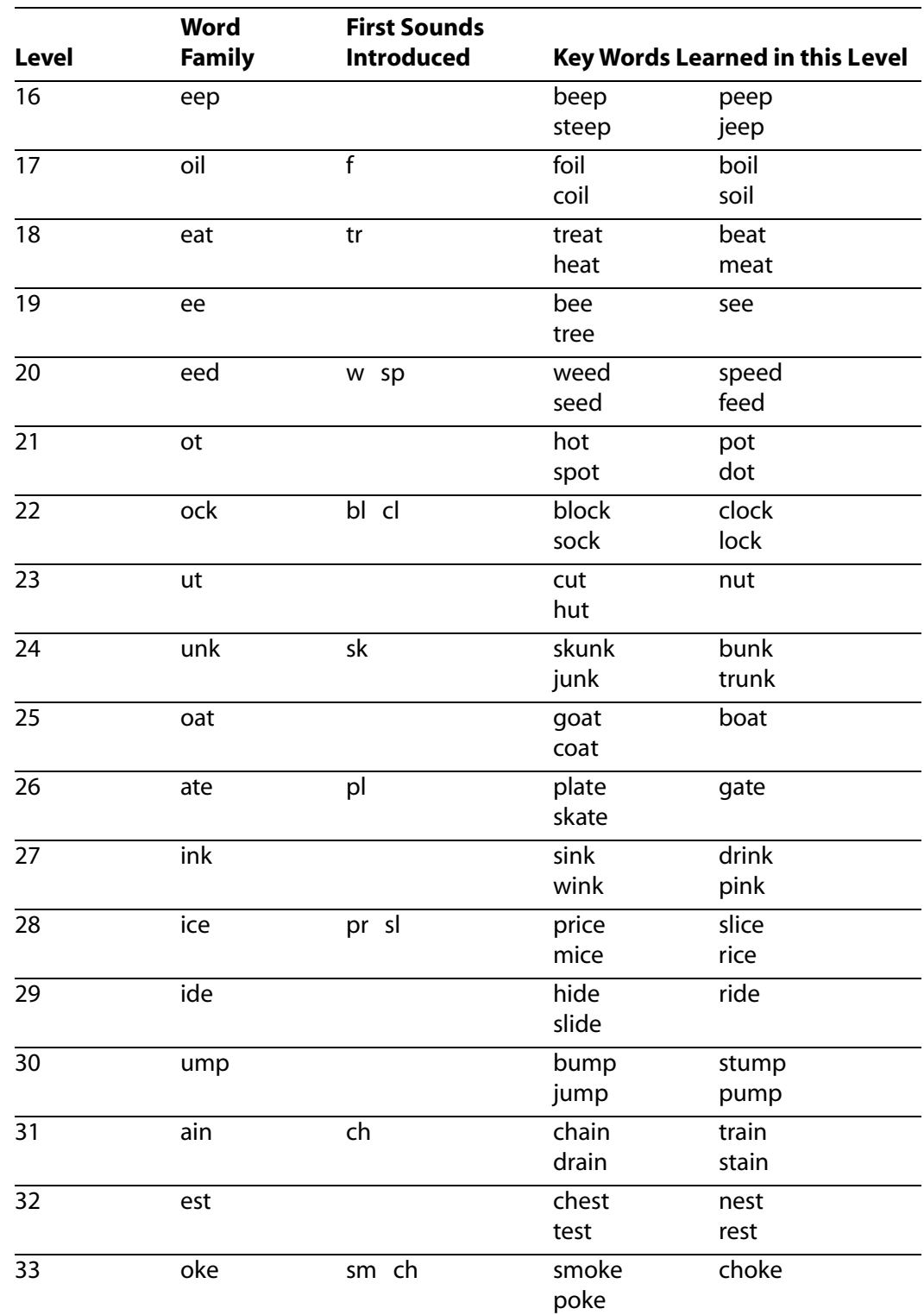

## **Stage 1 (continued)**

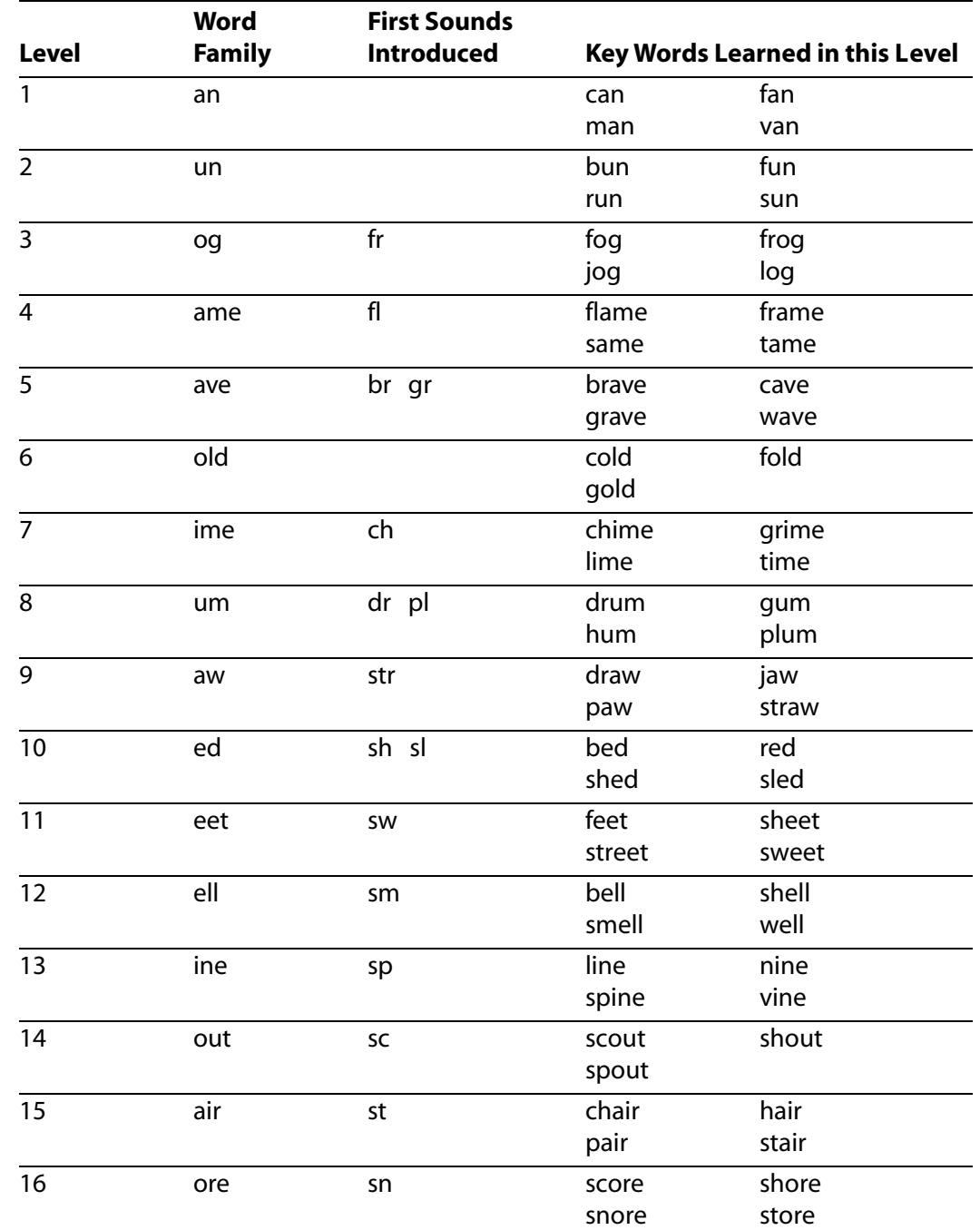

## **Sounds and Words in Simon S.I.O. Stage 2**

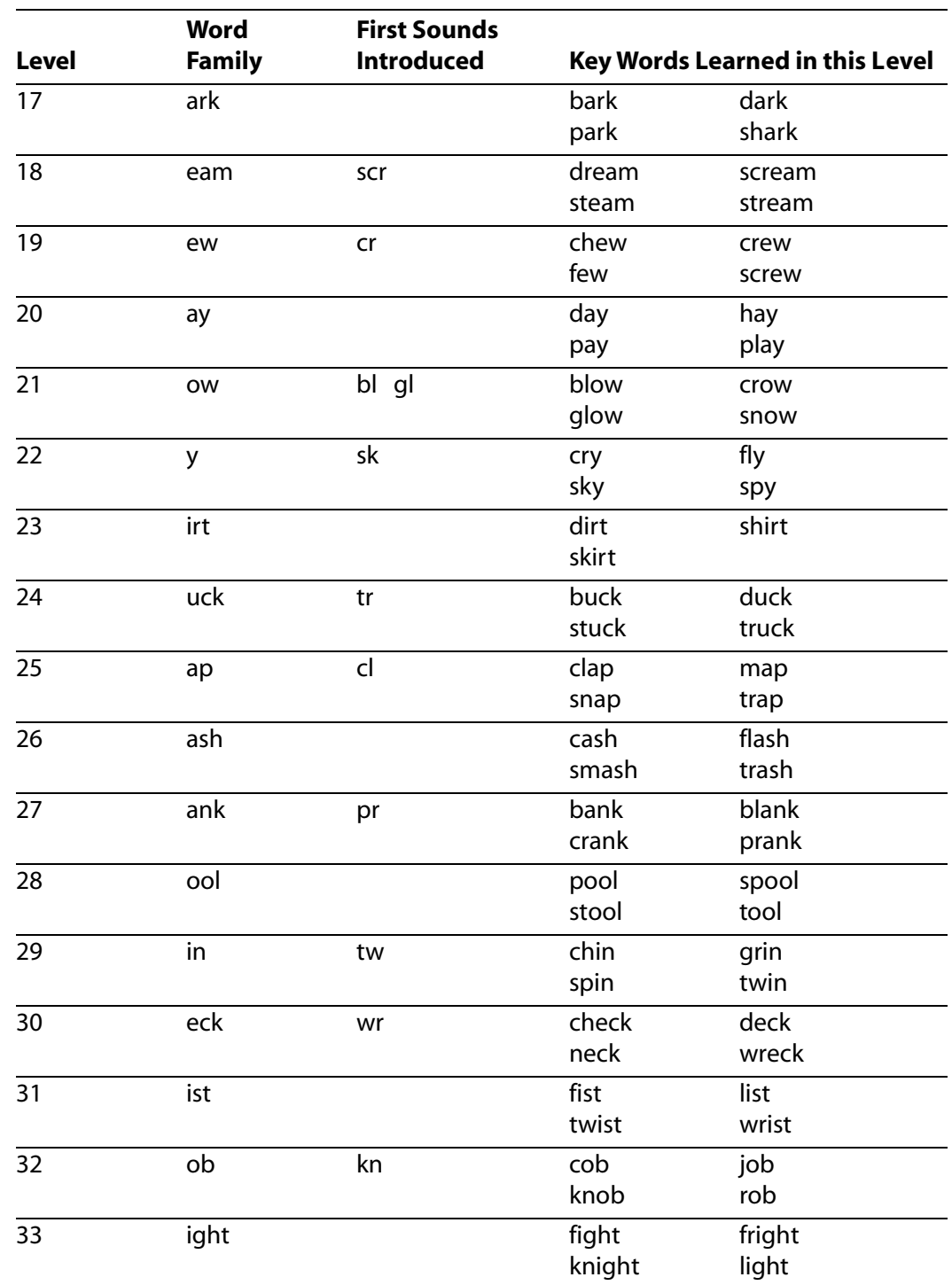

## **Stage 2 (continued)**